# **Ofarligt att klicka**

Det är helt ofarligt att klicka på de olika flikarna i kalendern. Det går inte att "klicka sönder" något. Om du har kommit vilse i kalendern är det bara att klicka på "Kalendarium" så kommer kalendervyn att återställas till standard igen.

## **Programvy (standard)**

När du får upp kalendariet kommer kalendern att visas i "programvy", vilket innebär att det visas en lista med kommande händelser.

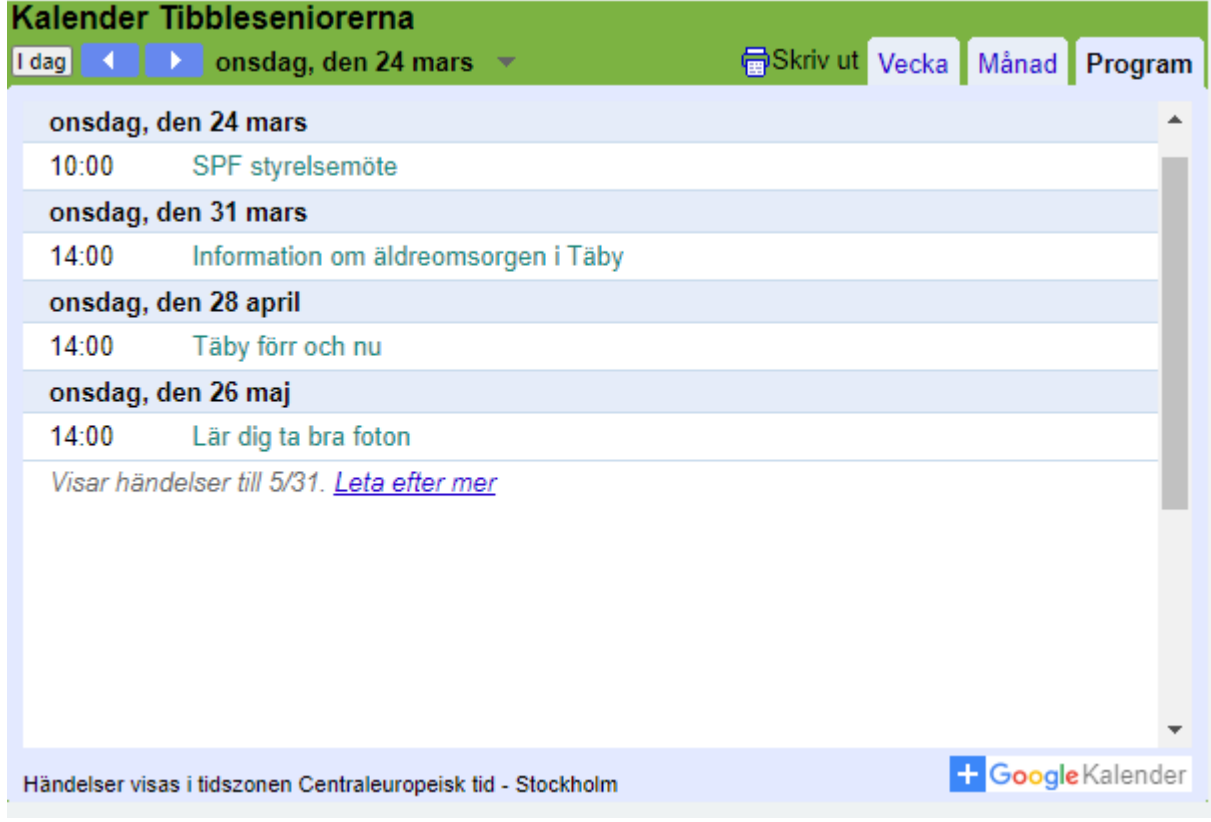

I exemplet ovan visas händelser från onsdag 24/3 fram till 31/5. Genom att dra uppåt eller nedåt i den grå rullningslisten i högra kanten av kalendern går det att se händelser längre bak eller fram i tiden.

Genom att klicka på "I dag" ställs kalendern in på dagens datum.

## **Veckovy**

Klicka på fliken "Vecka". Bra att använda när det är många aktiviteter per vecka. Observera att man kan behöva dra upp/ner på den grå rullningslisten till höger för att visa dagens samtliga klockslag. I bilden visas enbart händelser som inträffar mellan 06:00 och 12:00.

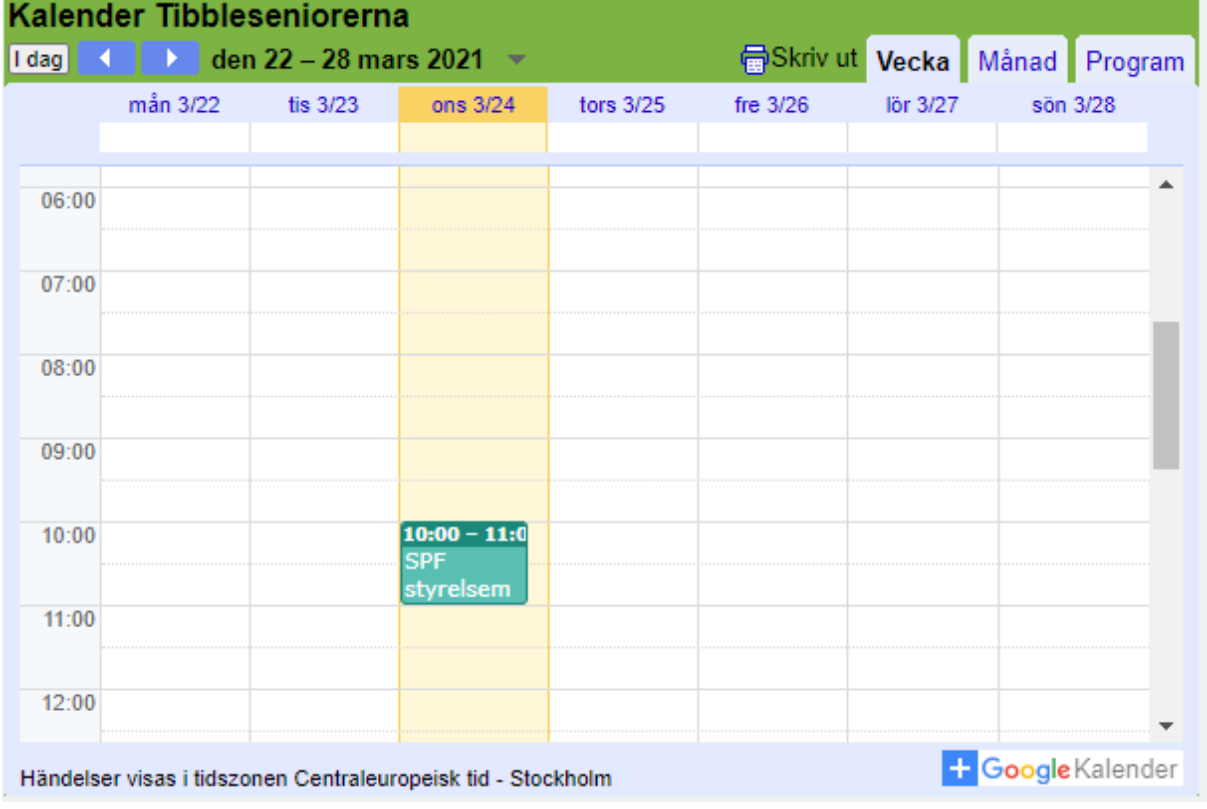

# **Månadsvy**

Klicka på fliken "Månad". Bra för översikt över innevarande månad.

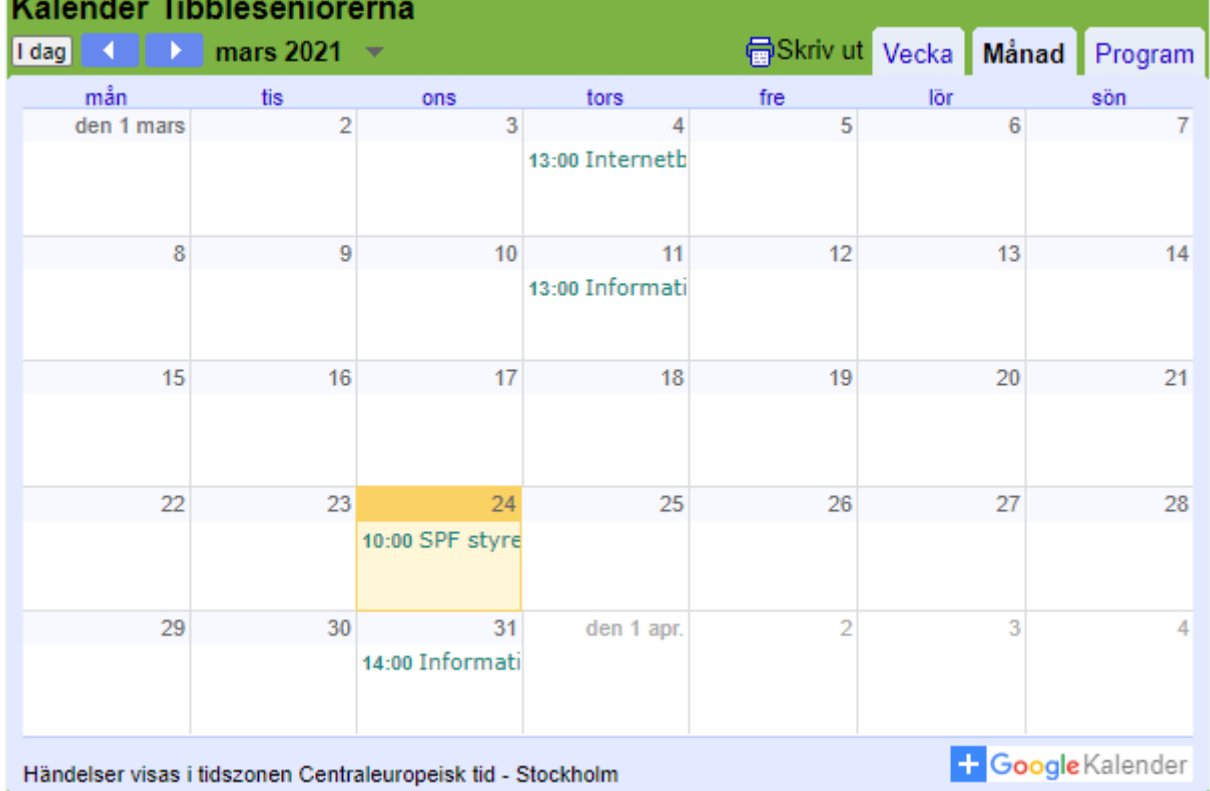

## **Visa ett evenemang**

Klickar man på en händelse får man upp detaljerna om den.

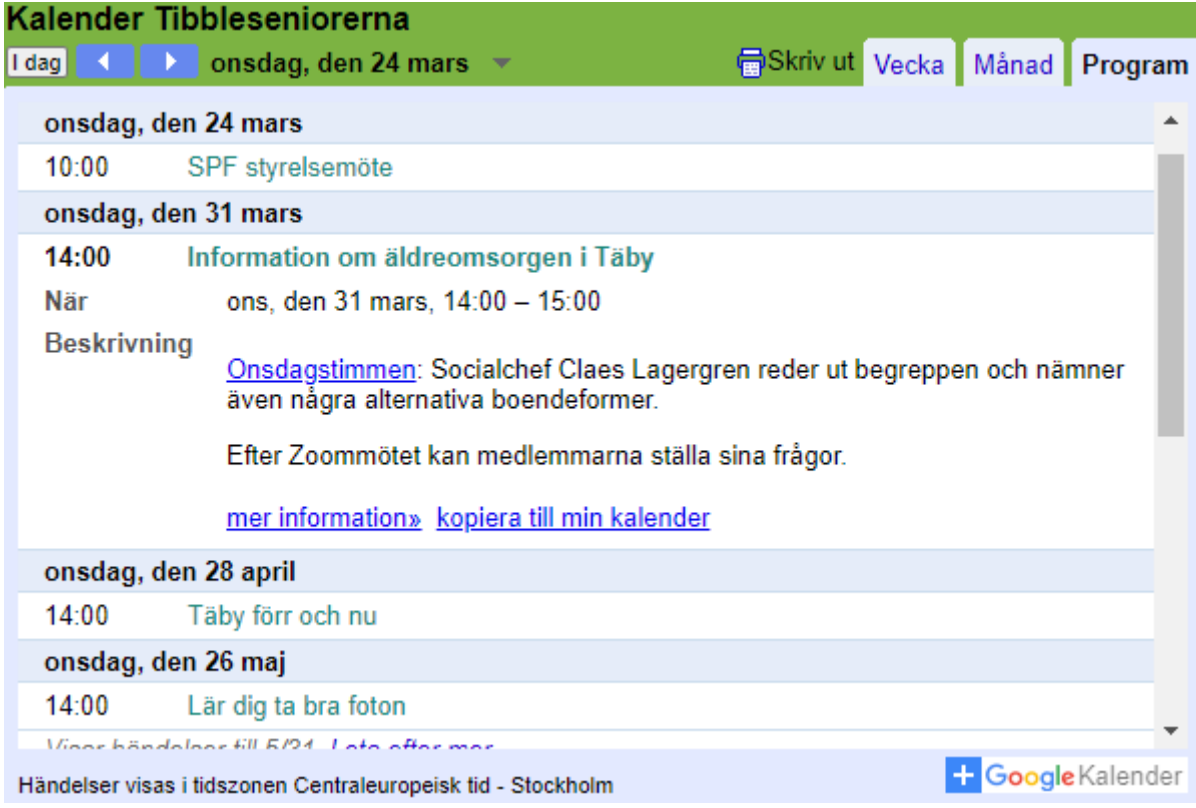

I exemplet ovan visas detaljer om "Information om äldreomsorgen i Täby". Under "Beskrivning" syns att det är en del av "Onsdagstimmen". Klickar man en gång till på händelsen visas inte längre några detaljer.

# **Hur man hanterar prenumeration på kalendern (överkurs)**

Man kan prenumerera på kalendern så att dess händelser visas tillsammans med de i din egen kalender. Det är mycket enkelt att dölja/visa de prenumererade händelserna. Det är även mycket enkelt att avbryta prenumerationen, dvs ta bort kopplingen till TibbleSeniorernas kalender från din enhet.

### **Starta prenumeration**

För att kunna starta en prenumeration måste man vara inloggad så att den egna kalendern är tillgänglig. I normalfallet är man alltid inloggad på telefon och platta. I nedre högra hörnet på TibbleSeniorernas kalender finns det ett vitt plustecken på blå botten alldeles innan texten "Google Kalender".

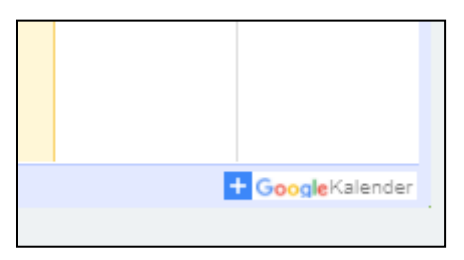

Om man klickar på plustecknet får man upp frågan om man vill lägga till kalendern.

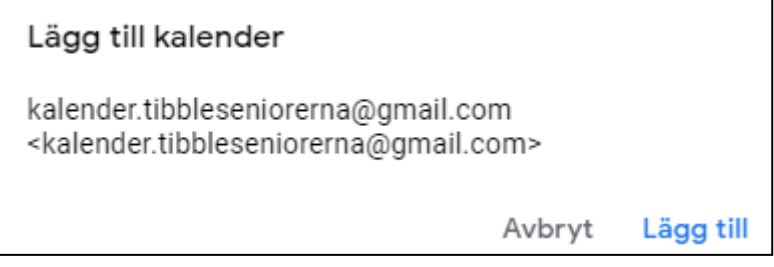

#### Klicka på "Lägg till".

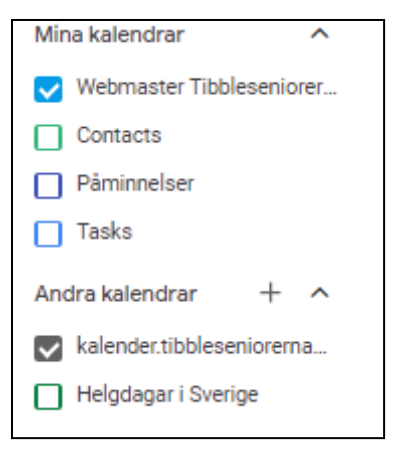

I din egen kalender har det nu dykt upp en prenumeration på TibbleSeniorernas kalender under rubriken "Andra kalendrar".

Om kalendern är förbockad visas kalenderhändelserna. Tar man bort bocken döljs de från din kalender.

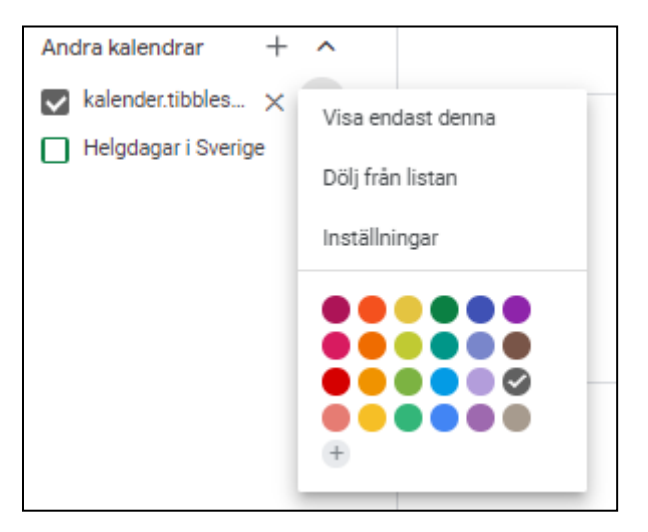

För att enklare se vilka händelser som hör till TibbleSeniorerna är det lämpligt att ge dessa en egen färg.

Håller man markören över "kalender.tibbleseniorerna" och klickar på de tre punkterna som dyker upp kan man välja färg på kalendern. Klickar man på en röd eller orange färg kommer händelserna från TibbleSeniorernas kalender att skilja sig tydligt från den egna kalenderns.

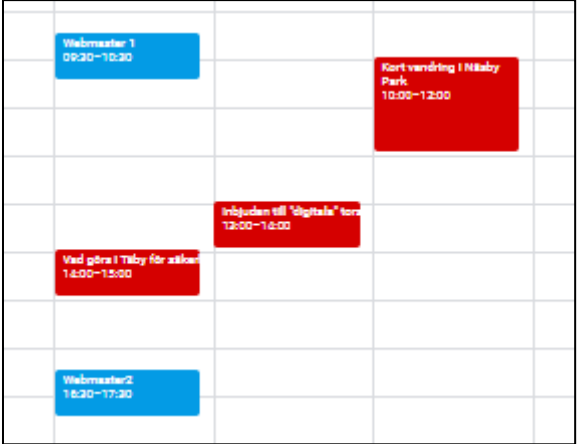

Händelserna i rött är prenumerationer från TibbleSeniorernas kalender.

#### **Avsluta prenumerationen**

För att avsluta prenumerationen håller man markören över "kalender.tibbleseniorerna" och klickar på de tre punkterna.

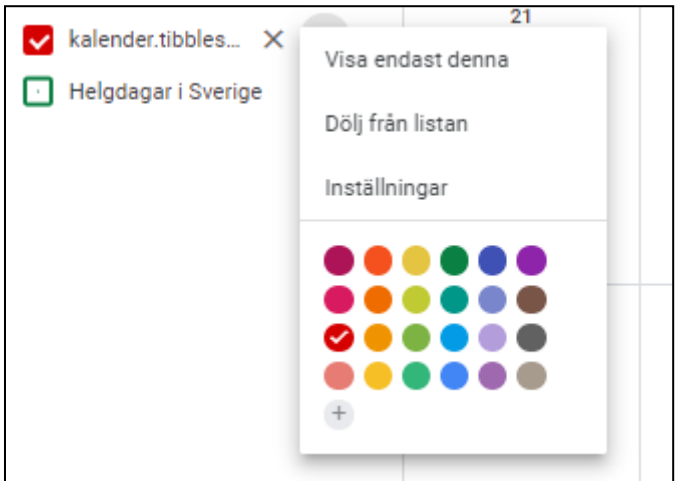

Klicka på "Inställningar".

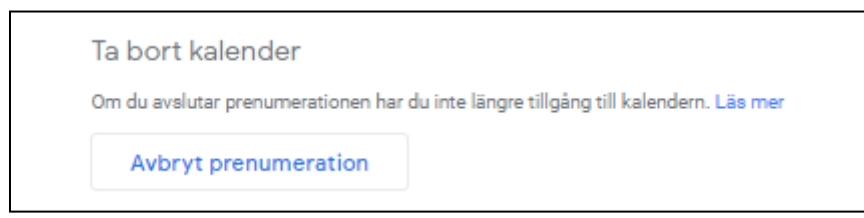

Klicka sedan på "Ta bort kalendern" och därefter på "Avbryt prenumeration".

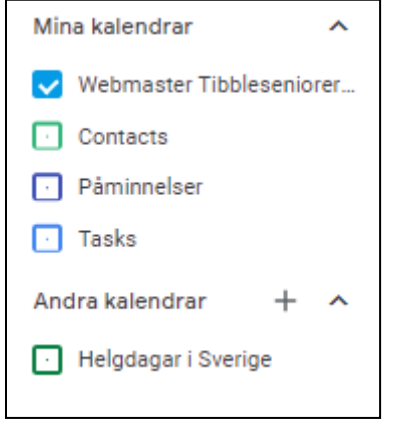

Nu är TibbleSeniorernas kalendern borta från listan med andra kalendrar.